# راهنمای جامـع کاربـران سامانه امن نگار ویـــرا

 $1/0$ : نسخه

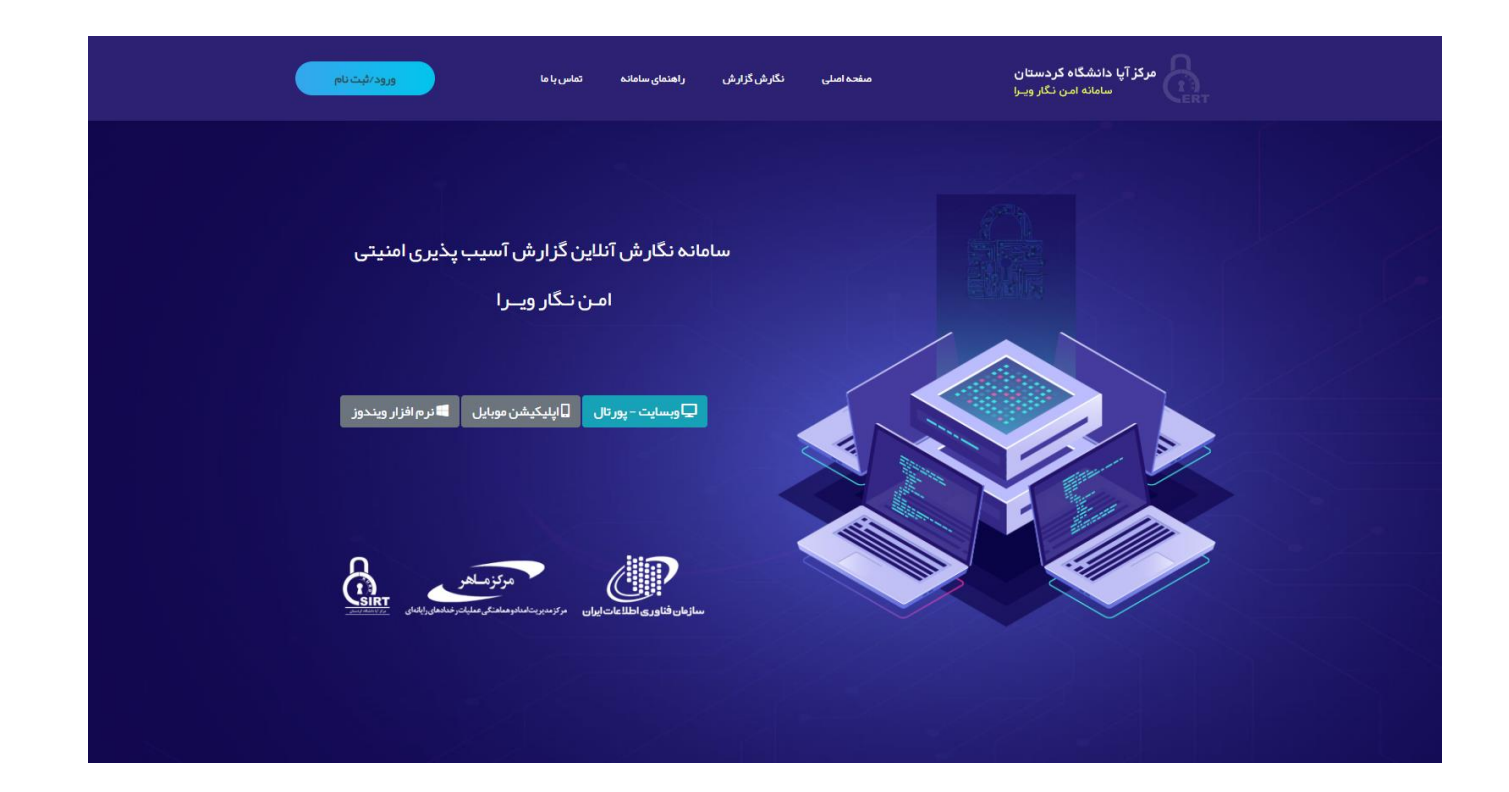

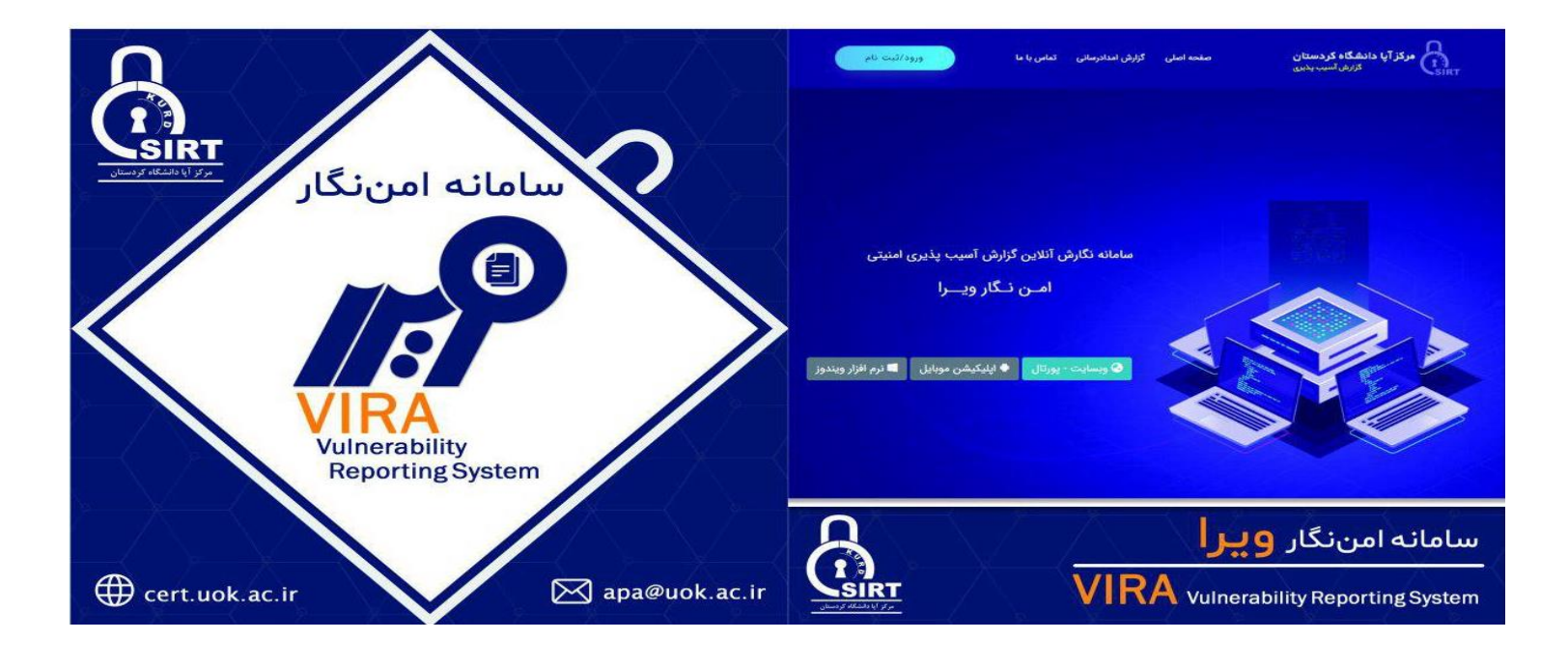

#### معرفي سامانه

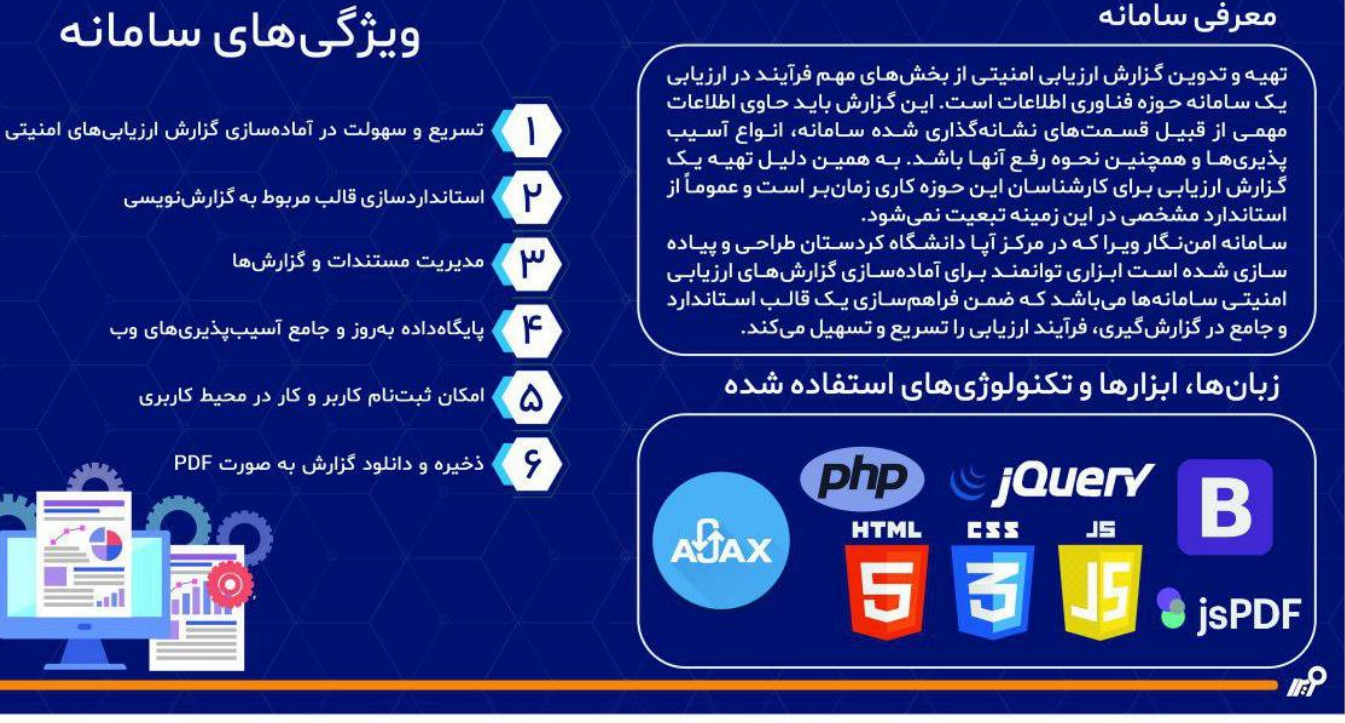

مہ

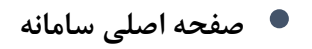

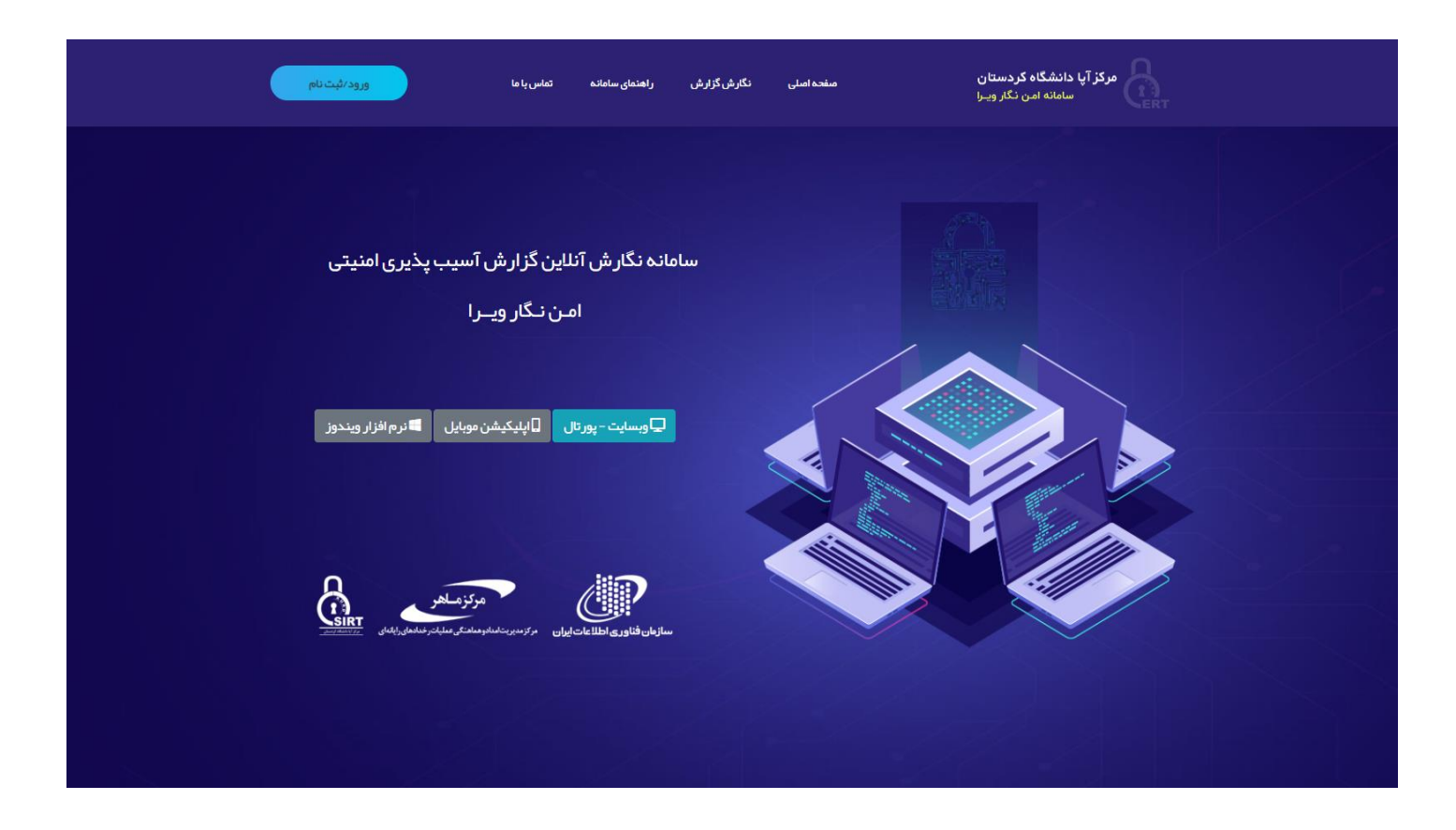

**با وارد کردن آدرس دسترسی به سامانه توسط کاربر، صفحه اصلی به وی نشان داده خواهد شد.**

**-1 منو "صفحه اصلی" - هدایت کاربر به صفحه اصلی وبسایت در تمامی صفحات -2 منو "نگارش گزارش" - هدایت کاربر به صفحه نگارش گزارش -3 منو "راهنمای سامانه" – ارائه یک فایل برای راهنمای کاربران درخصوص استفاده از سامانه -4 منو "تماس با ما" – راههای ارتباطی جهت ارتباط با مرکز آپا دانشگاه کردستان -5 دکمه "ورود/ثبت نام" – هدایت کاربر به فرم ورود، پنل کاربری و ثبتنام در سامانه -6 گزینه "وبسایت – پورتال" – هدایت کاربر به صفحه نگارش گزارش تست نفوذ و آسیبپذیری وب -7 گزینه " اپلیکیشن موبایل" – در نسخههای بعدی تکمیل خواهد شد.. -8 گزینه " نرم افزار ویندوز" – در نسخههای بعدی تکمیل خواهد شد..**

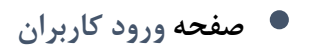

**کاربر با کلیک بر روی این گزینه به صفحه ورود کاربران هدایت خواهد شد.**

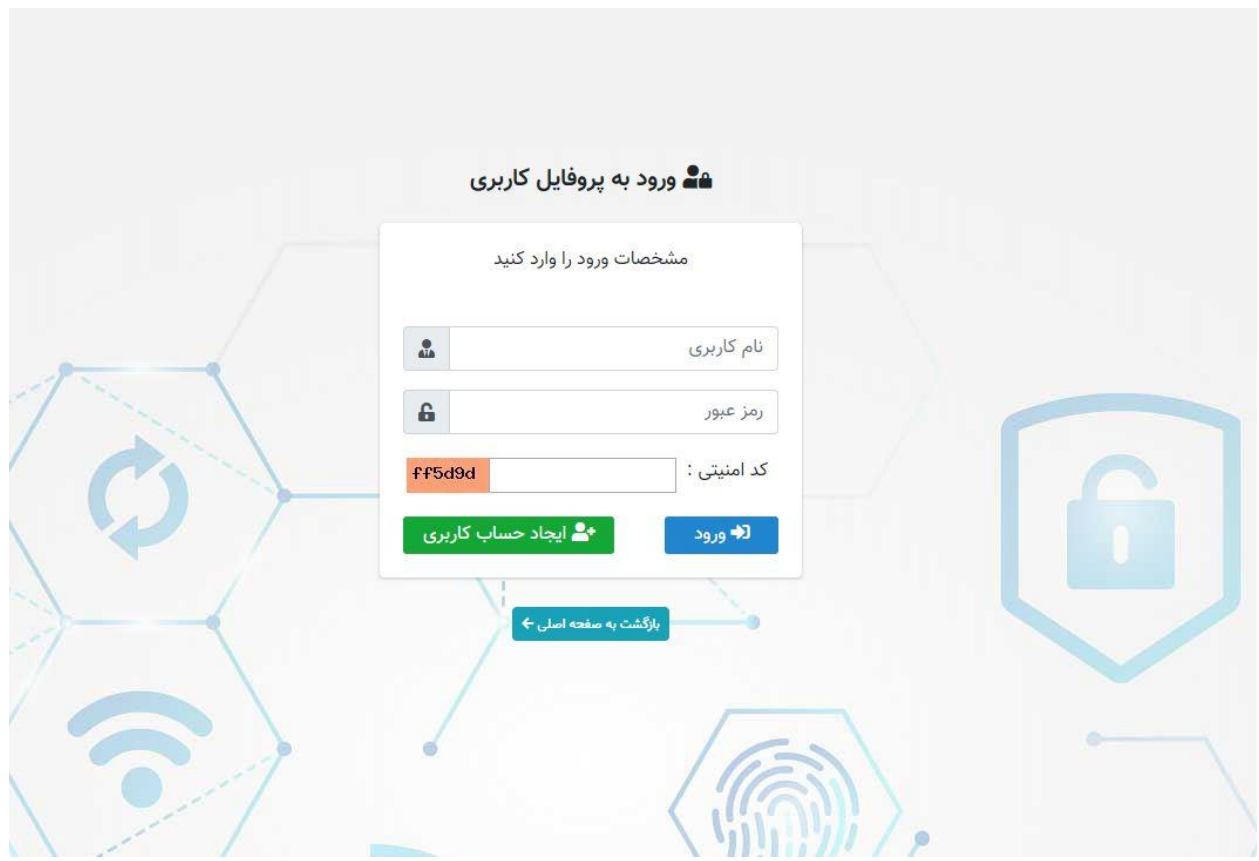

**در این صفحه کاربر چنانچه قبالً در سامانه ثبتنام کرده باشد با استفاده از نام کاربری و رمزعبور خود میتواند به سامانه وارد شود.**

**- چنانچه کاربر در سامانه حساب کاربری نداشته باشد با انتخاب گزینه به صفحه ثبت نام هدایت خواهد شد.**

## **صفحه ثبت نام کاربران**

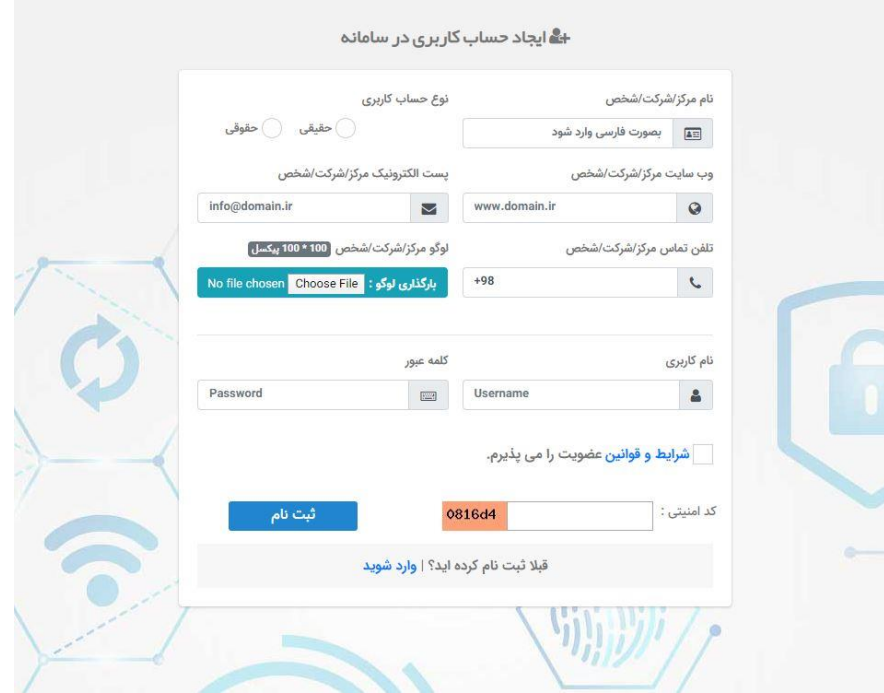

**در این صفحه جهت ایجاد حساب کاربری از کاربر اطالعات ذیل دریافت خواهد شد:**

- **.1 نام مرکز/شرکت/شخص**
- **.2 نوع حساب کاربری )حقیقی-حقوقی(**
	- **.3 وبسایت مرکز/شرکت/شخص**
- **.4 پست الکترونیک مرکز/شرکت/شخص**
	- **.5 تلفن تماس مرکز/شرکت/شخص**
		- **.6 لوگو مرکز/شرکت/شخص**
			- **.7 نام کاربری**
			- **.8 کلمه عبور**

**در انتها کاربر با مشاهده و موافقت با "شرایط و قوانین عضویت" برروی دکمه کلیک کرده و اطالعات و حساب کاربری وی ایجاد میگردد.**

## **صفحه اصلی پروفایل کاربران**

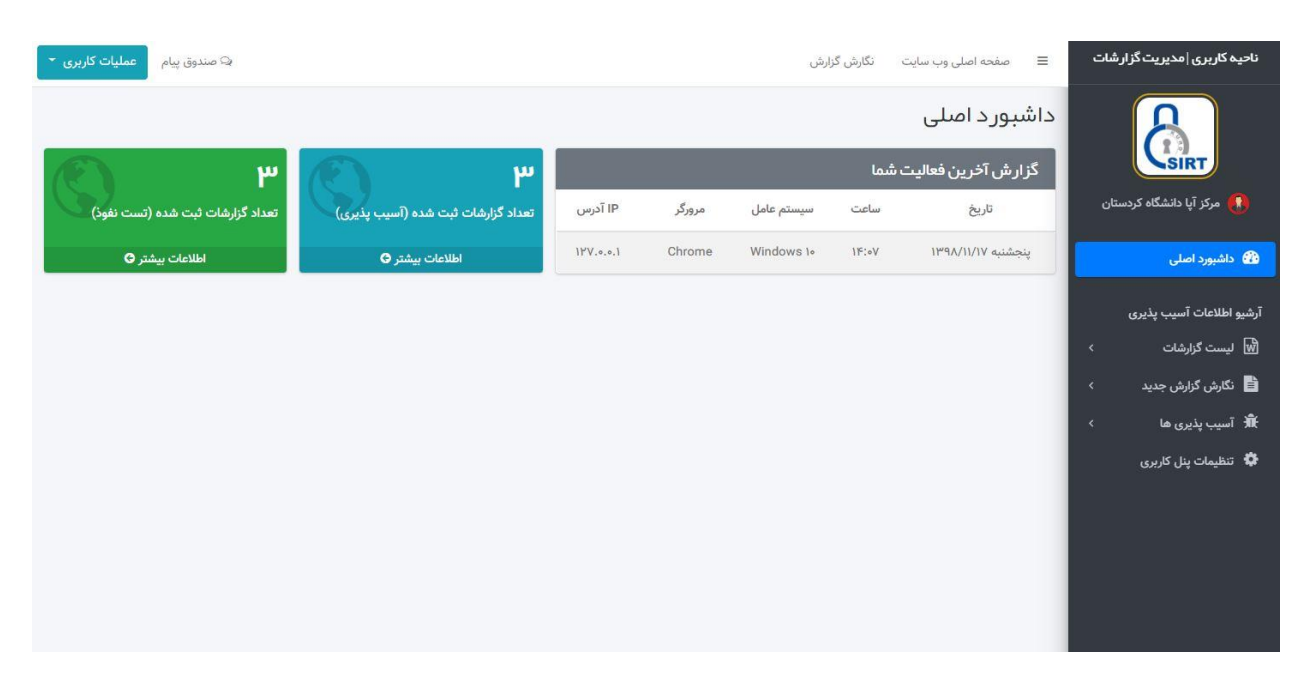

**گزینههای نوار باال:**

- **.1 منو "صفحه اصلی وبسایت" - هدایت کاربر به صفحه اصلی سامانه**
	- **.2 منو "نگارش گزارش" - هدایت کاربر به صفحه نگارش گزارشات**
		- **.3 منو شامل سه زیرمنو میباشد:**
- **م**شاهده پروفایل برای مشاهده پروفایل کاربری خود و ویرایش اطلاعات از این گزینه استفاده نمایید.
- **برای بارگذاری لوگو سربرگ گزارشات و تغییر تصویر پیشفرض پروفایل خود از این گزینه استفاده نمایید.**
	- **برای اتمام نشست و خروج از حساب کاربری خود از این گزینه استفاده نمایید.**

**گزینههای نوار کناری)سمت راست(:**

**.1 کادر "لوگو" - نمایش لوگو مرکز/شرکت/شخص**

**.2 نام مرکز/شرکت/شخص .3 منو "داشبورد اصلی" - هدایت کاربر به صفحه اصلی پروفایل در تمامی صفحات .4 منو "لیست گزارشات" - شامل دو زیرمنو: .4.1 آسیبپذیری وبسایت : هدایت کاربر به صفحه "لیست گزارشات آسیبپذیری وبسایت" .4.2 تست نفوذ وبسایت : هدایت کاربر به صفحه "لیست گزارشات تست نفوذ وبسایت" .5 منو "نگارش گزارش جدید" - شامل دو زیرمنو: .5.1 گزارش آسیبپذیری وبسایت : هدایت کاربر به صفحه "ایجاد گزارش آسیبپذیری وبسایت" .5.2 گزارش تست نفوذ وبسایت : هدایت کاربر به صفحه "ایجاد گزارش تست نفوذ وبسایت" .6 منو "آسیبپذیریها" – شامل دو زیرمنو: .6.1 لیست آسیبپذیری های من : هدایت کاربر به صفحه " لیست آسیبپذیریها" .6.2 افزودن آسیبپذیری : هدایت کاربر به صفحه " افزودن آسیبپذیری جدید" .7 منو "تنظیمات پنل کاربری" - هدایت کاربر به صفحه تنظیمات پنل کاربری**

**پنلهای صفحه اصلی داشبورد:**

**.1 پنل "گزارش آخرین فعالیت شما" - نمایش جزئیات فنی آخرین فعالیت شما در نشست قبلی .2 پنل "گزارشات آسیبپذیری وبسایت" - نمایش تعداد گزارشات آسیبپذیری وبسایت ثبت شده توسط کاربر .3 پنل "گزارشات تست نفوذ وبسایت" - نمایش تعداد گزارشات تست نفوذ وبسایت ثبت شده توسط کاربر**

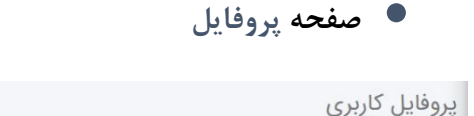

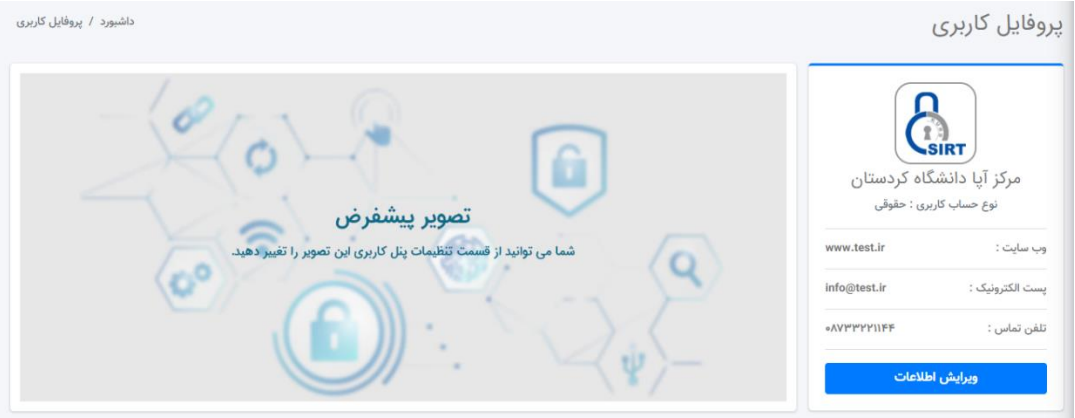

**این صفحه شامل 2 بخش است:**

**- پنل سمت راست : نمایش اطالعات حساب کاربری**

**- پنل سمت چپ : تصویر پسزمینه پروفایل کاربر که بصورت پیشفرض توسط سامانه ست میشود، کاربر میتواند از قسمت تنظیمات پنل کاربری این تصویر را به دلخواه تغییر دهد.**

**در این صفحه کاربر با انتخاب گزینه به صفحه ویرایش اطالعات کاربری هدایت خواهد شد.**

**صفحه ویرایش اطالعات کاربری**

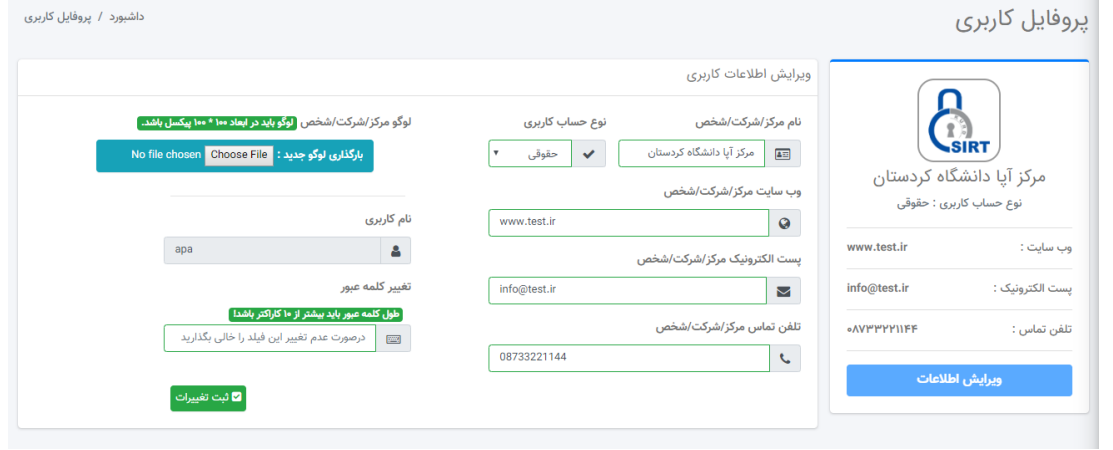

**در این صفحه کاربر میتواند مشخصات تماس و اطالعات کاربری خود را ویرایش نماید.**

**همچنین قادر است لوگو و کلمه عبور خود را نیز تغییر دهد.**

### **صفحه تنظیمات پنل کاربری**

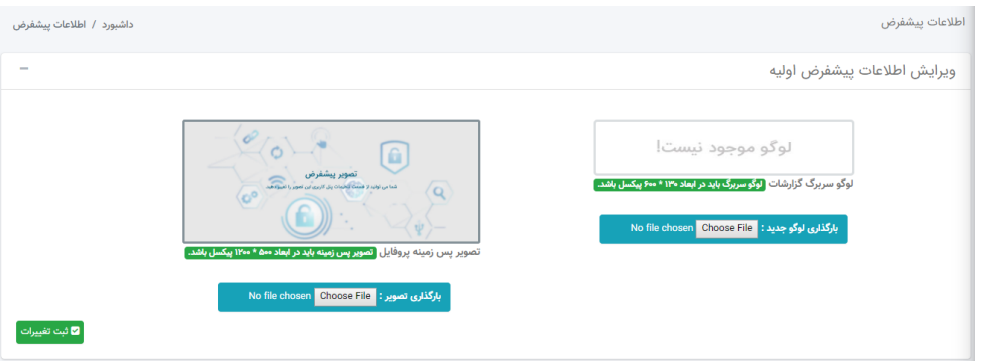

**در این صفحه کاربر میتواند یک لوگو ثابت برای سربرگ گزارشات خود بارگذاری نماید.**

**همچنین از این بخش میتواند تصویر پسزمینه پیشفرض پروفایل خود را تغییر دهد.**

- ت صندوق پیام <mark>د</mark> عم**لیات کاربری ∽** صفحه اصلی وب سایت دگارش گزارش  $\equiv$ لیست گزارش آسیب پذیری داشبورد / گزارش آسیب پذیری وب سایت گزار ش آسیب پذیری وب سایت ۲ عملیات تاريخ گزارش آدرس اینترنتی عنوان مرکز/شرکت/شخص شماره سند مشاهده <mark>ا</mark>حذف مرکز آپا دانشگاه کردستان  $FPFP\&FPVP$  $11^{\omega}9\Lambda/11/1V$ **MYFWYFYW** ِ مشاهده <mark>ِ</mark> حذف  $119A/11/1V$ مرکز آپا دانشگاه کردستان  $0000000||1||1|$ Postlistar أمشاهده أحذف  $119A/11/1V$ مرکز آیا دانشگاه کردستان وارد نشده  $IVY\&A15\&A5$
- **صفحه لیست گزارشات**

**در این صفحه کاربر میتواند گزارشات ثبت شده خود را مشاهده نماید.**

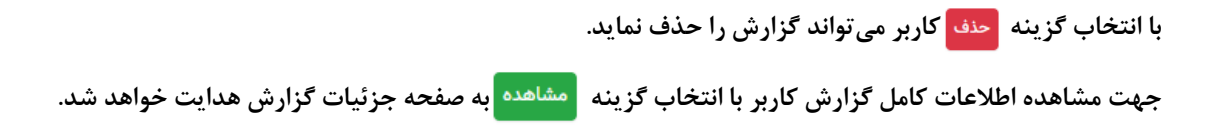

**صفحه جزئیات گزارش**

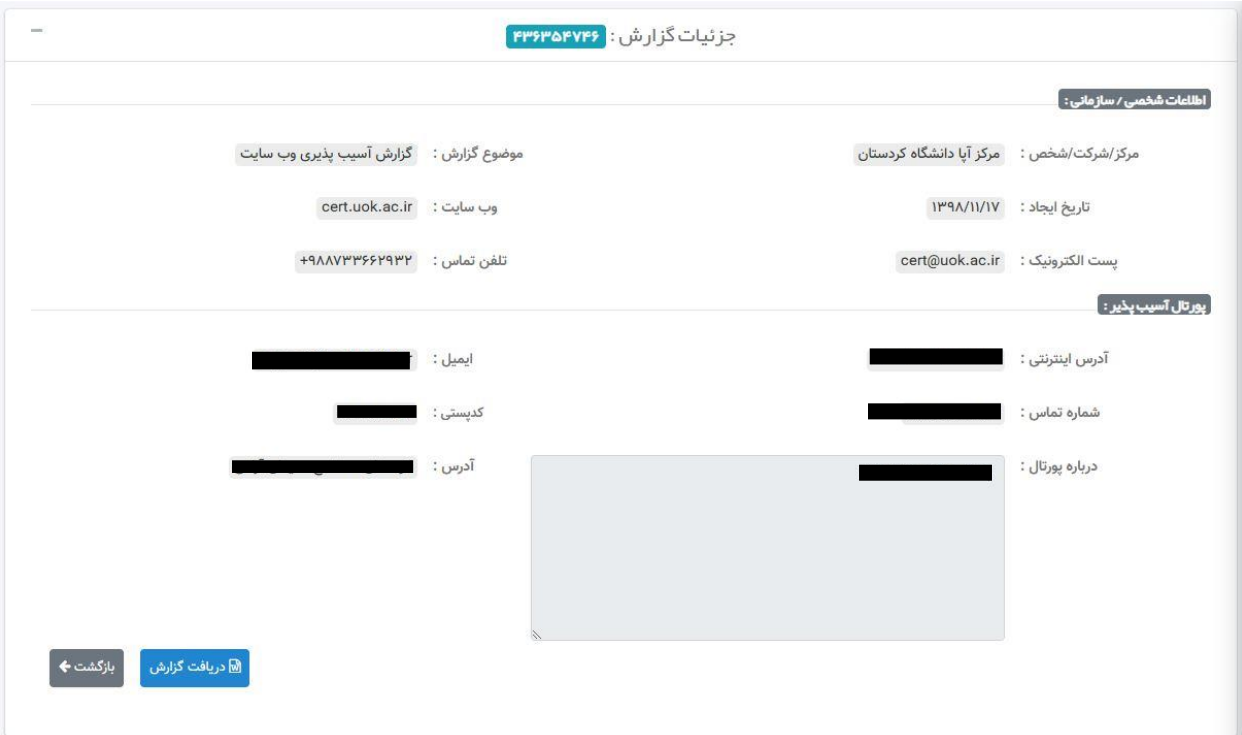

**در این صفحه جزئیات هر گزارش شامل اطالعات شخصی/سازمانی و اطالعات مربوط به پورتال آسیبپذیر به کاربر نشان داده خواهد شد.**

**در این صفحه همچنین کاربر میتواند با کلیک برروی گزینه فایل گزارش خود را مجدداً دریافت نماید.**

## **نگارش گزارش آسیبپذیری:**

**صفحه انتخاب قالب گزارش**

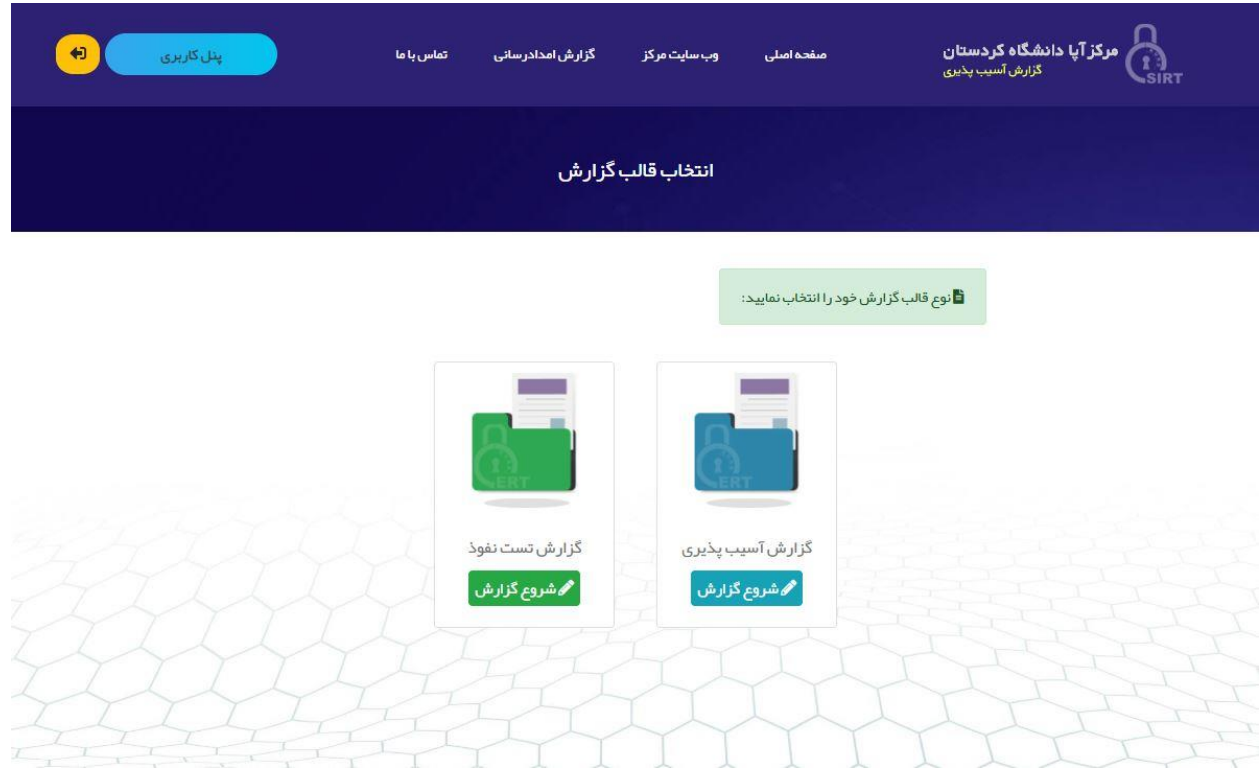

**در این صفحه کاربر بر اساس نوع گزارش قالب موردنیاز خود را انتخاب مینماید:**

**- قالب گزارش آسیبپذیری**

**- قالب گزارش تست نفوذ**

#### **نگارش گزارش بصورت کاربر مهمان:**

**در این سامانه امکان نگارش گزارش بصورت مهمان نیز وجود دارد، کاربران میتوانند بدون ایجاد حساب کاربری در سامانه نسبت به ایجاد گزارش اقدام نمایند.**

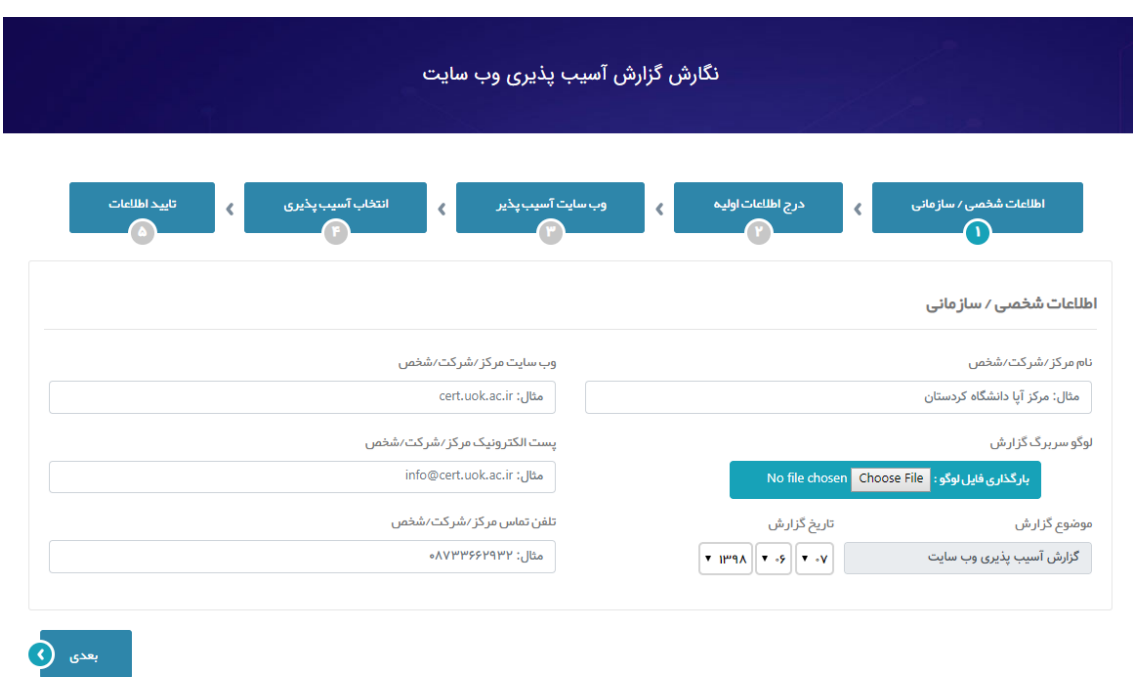

**\* درصورت عدم ورود به سامانه کاربر میبایست هربار این اطالعات را مجدداً وارد نماید اما درصورت ایجاد حساب کاربری، این اطالعات بصورت خودکار با استفاده از اطالعات کاربری موجود تکمیل خواهد شد.**

**\* همچنین الزم به ذکر است کاربرانی که بصورت مهمان اقدام به نگارش گزارش میکنند در آینده نمیتوانند به اطالعات و جزئیات گزارش از طریق این سامانه دسترسی داشته باشند.**

**صفحه نگارش گزارش آسیبپذیری**

**نگارش گزارش آسیبپذیری - مرحله اول : اطالعات شخصی/سازمانی**

**کاربر پس از ورود به حساب کاربری خود و انتخاب گزینه نگارش گزارش آسیبپذیری صفحه زیر به وی نشان داده خواهد شد:**

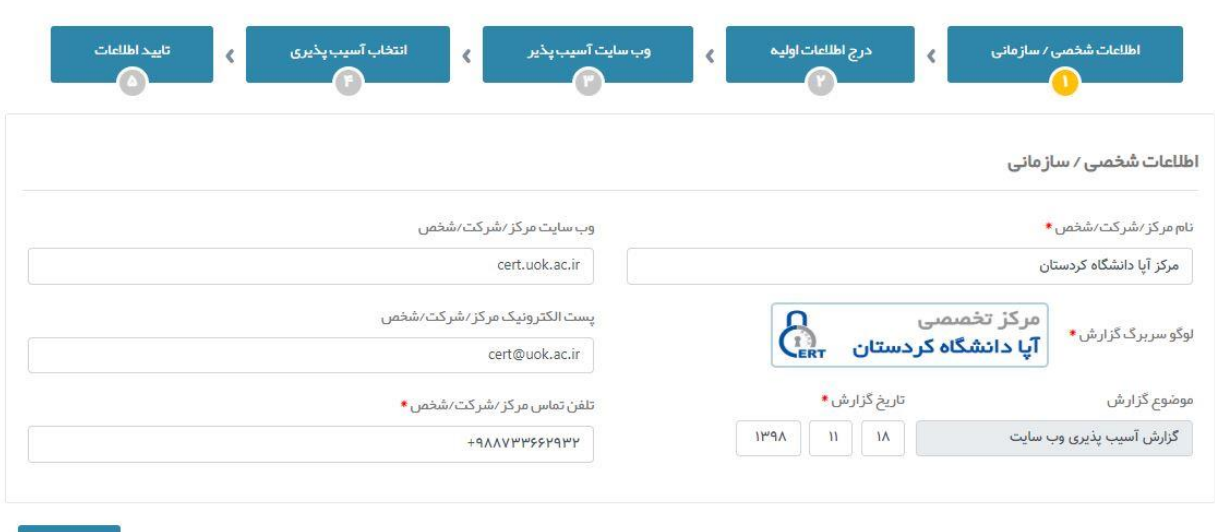

**در این مرحله اطالعات مرکز، شرکت یا شخص تهیهکننده گزارش توسط کاربر وارد خواهد شد که شامل موارد زیر میباشد:**

 $\bigodot$  بعدی

- **.1 نام مرکز/شرکت/شخص \***
	- **.2 لوگو سربرگ گزارش \***
		- **.3 تاریخ گزارش \***
- **.4 وبسایت مرکز/شرکت/شخص**
- **.5 پست الکترونیک مرکز/شرکت/شخص**
	- **.6 تلفن تماس مرکز/شرکت/شخص \***

**\* چنانچه کاربر در سامانه وارد شده باشد این اطالعات بصورت خودکار از پایگاه داده تکمیل خواهد شد.**

### **نگارش گزارش آسیبپذیری - مرحله دوم : درج اطالعات اولیه**

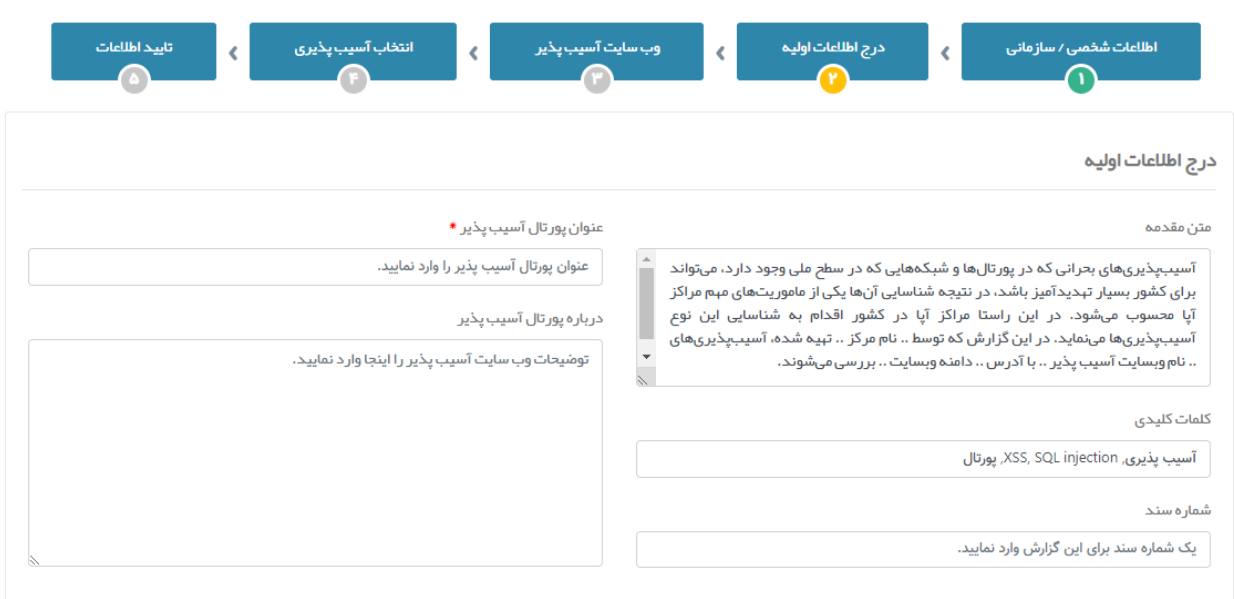

**در این مرحله اطالعات مربوط به گزارش توسط کاربر وارد خواهد شد که شامل موارد زیر میباشد:**

**.1 متن مقدمه گزارش**

**.2 کلمات کلیدی مرتبط با گزارش**

**.3 درج یک شماره سند برای گزارش**

**.4 عنوان پورتال آسیبپذیر \***

**.5 متن درباره پورتال آسیبپذیر**

**نگارش گزارش آسیبپذیری - مرحله سوم : اطالعات وبسایت آسیبپذیر**

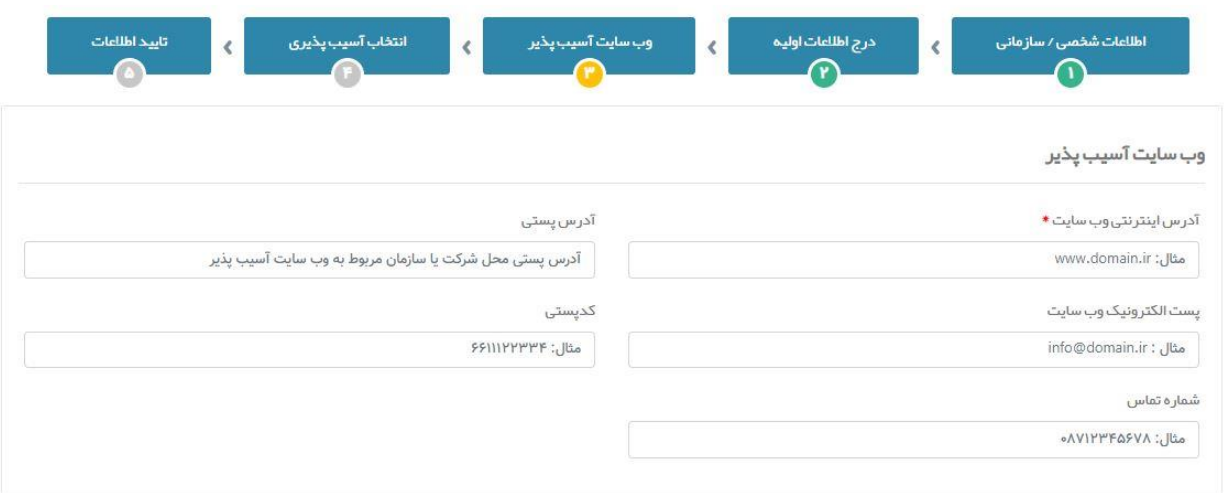

**در این مرحله اطالعات مربوط به وبسایت آسیبپذیر توسط کاربر وارد خواهد شد که شامل موارد زیر میباشد:**

- **.1 آدرس اینترنتی وبسایت \***
- **.2 پست الکترونیک وبسایت**
- **.3 شماره تماس مدیر وبسایت**
- **.4 آدرس پستی مدیر وبسایت**
	- **.5 کدپستی مدیر وبسایت**

## **نگارش گزارش آسیبپذیری - مرحله چهارم : انتخاب آسیبپذیری**

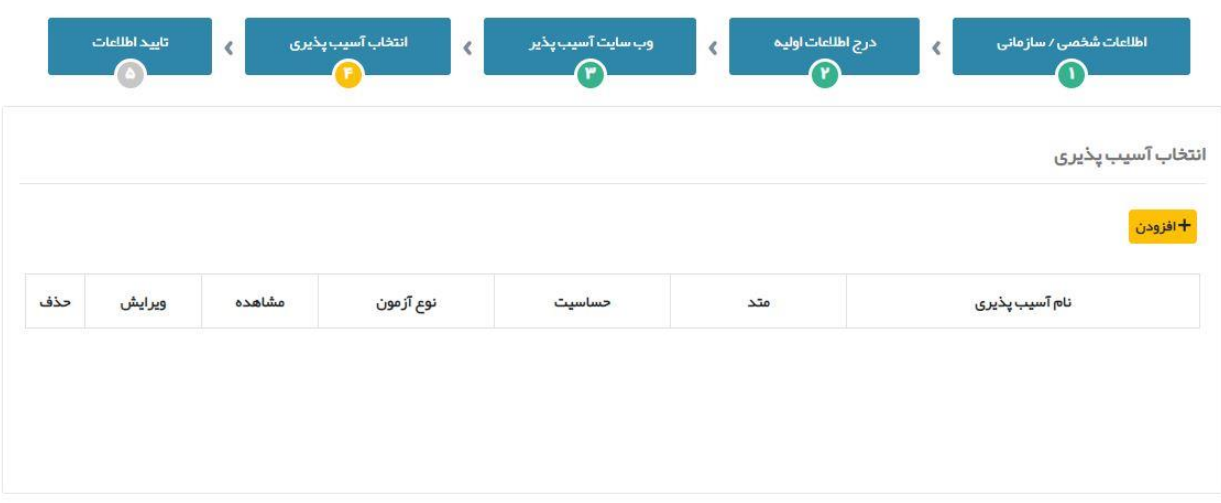

**در این مرحله اطالعات مربوط به آسیبپذیریها توسط کاربر وارد خواهد شد. کاربر با انتخاب گزینه صفحه انتخاب آسیبپذیری به وی نشان داده خواهد شد.**

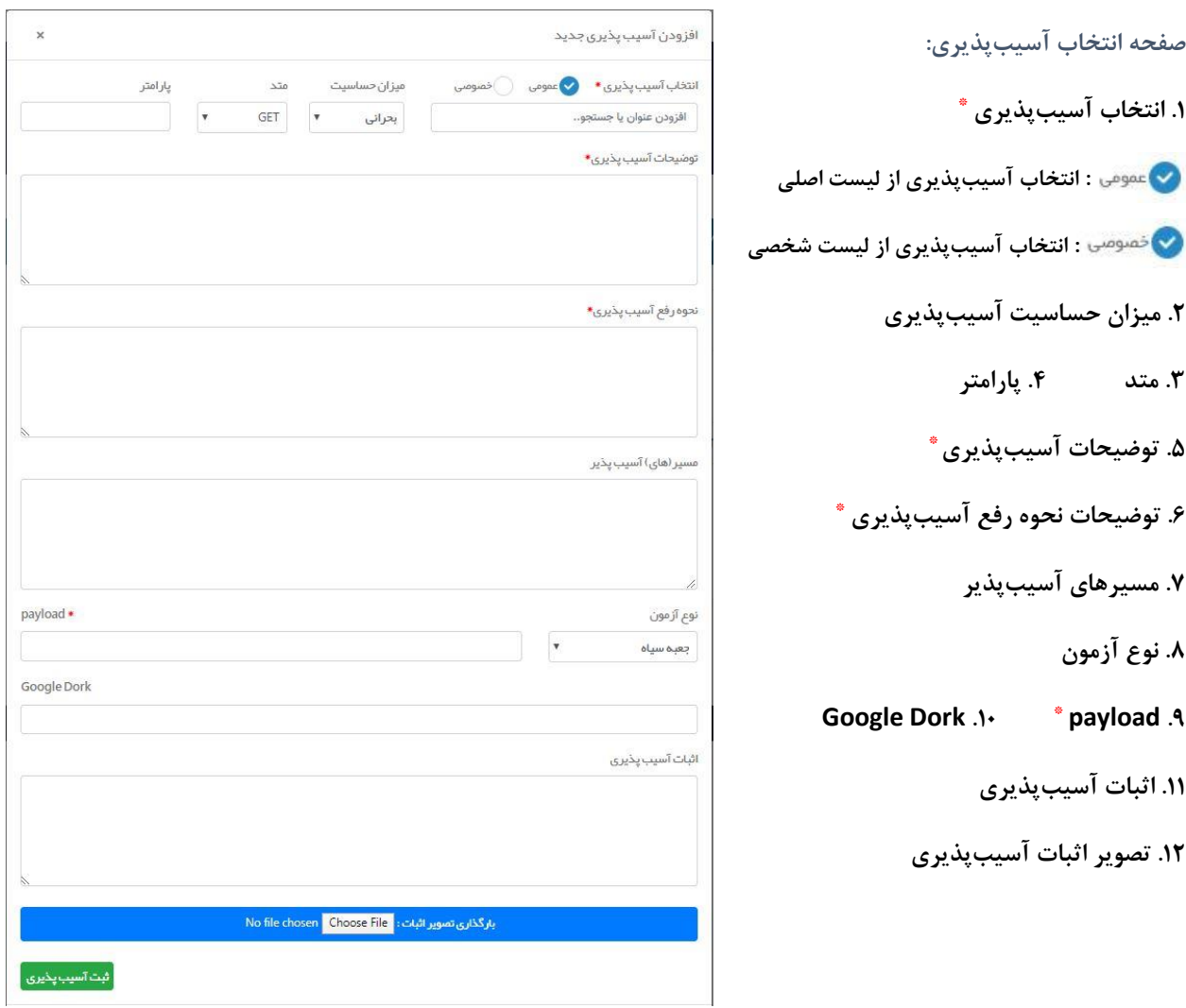

## **جستجو در بانک اطالعاتی آسیبپذیریها:**

**کاربر میتواند نام آسیبپذیری موردنظر خود را در کادر جستجو وارد نماید تا اطالعات مربوط به آن آسیبپذیری بصورت خودکار تکمیل شود:**

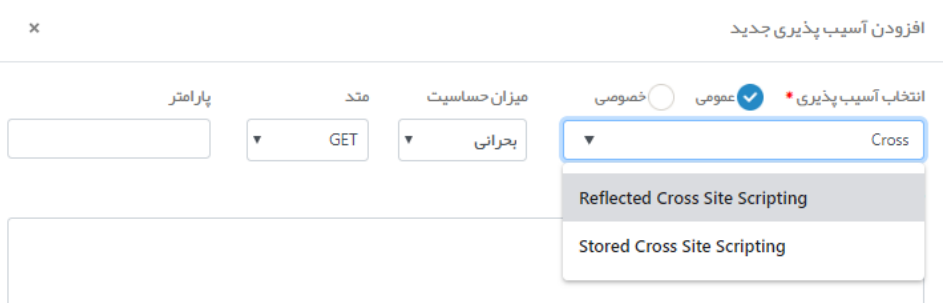

**مثال:**

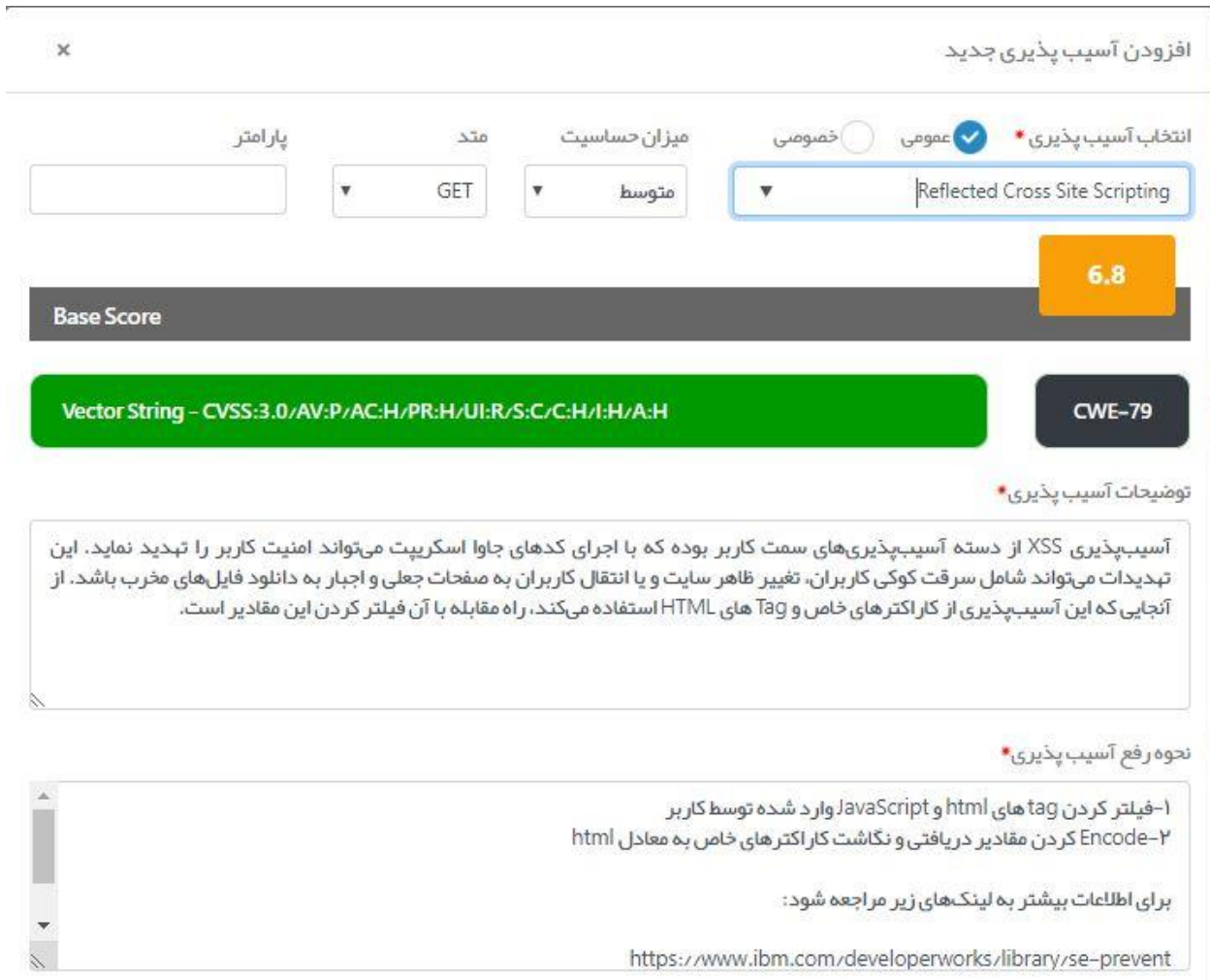

**بعد از انتخاب و ثبت آسیبپذیریهای موردنظر، لیست موارد ثبت شده در جدولی مطابق شکل زیر به شما نشان داده خواهد شد که شامل 3 گزینه مشاهده، ویرایش و حذف میباشد.**

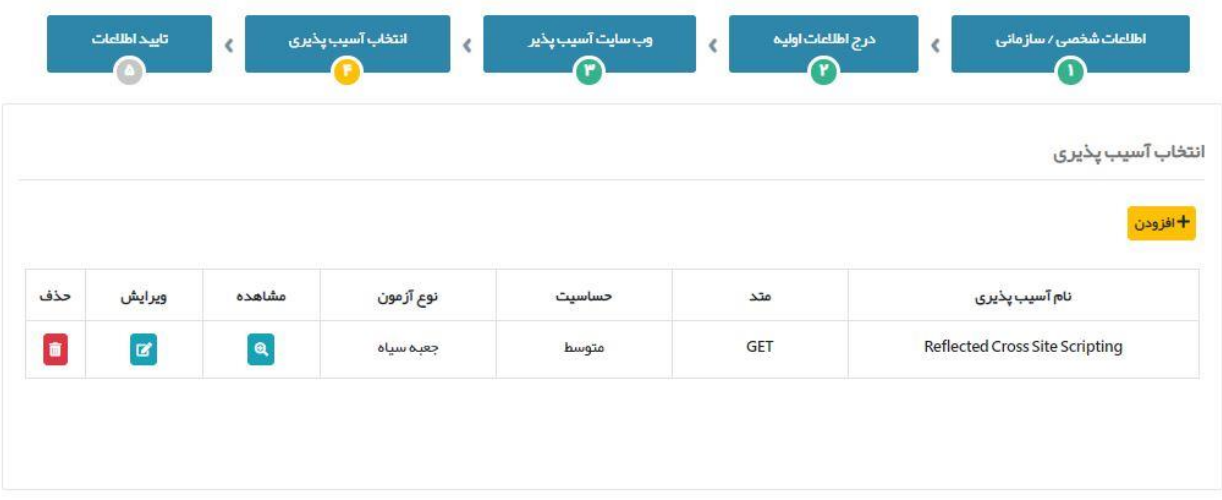

**با کلیک برروی آیکن اطالعات مربوط به آسیبپذیری مربوطه در صفحه جدید به شما نشان داده میشود.**

**درصورت نیاز به ویرایش اطالعات آسیبپذیری با کلیک برروی آیکن یک صفحه جدید جهت ویرایش اطالعات آسیبپذیری به شما نشان داده خواهد شد که در آنجا میتوانید اطالعات مربوط به آسیبپذیری را تغییر دهید.**

**درصورت نیاز به حذف یک آسیبپذیری از گزارش خود با کلیک برروی آیکن پیغام هشدار زیر به شما نشان داده خواهد شد:**

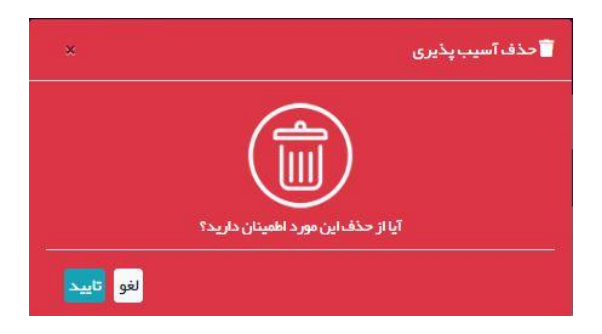

**در صورت انتخاب گزینه تایید، آسیبپذیری انتخاب شده از گزارش شما حذف خواهد شد.**

#### **نگارش گزارش آسیبپذیری - مرحله پنجم : کنترل و تایید اطالعات**

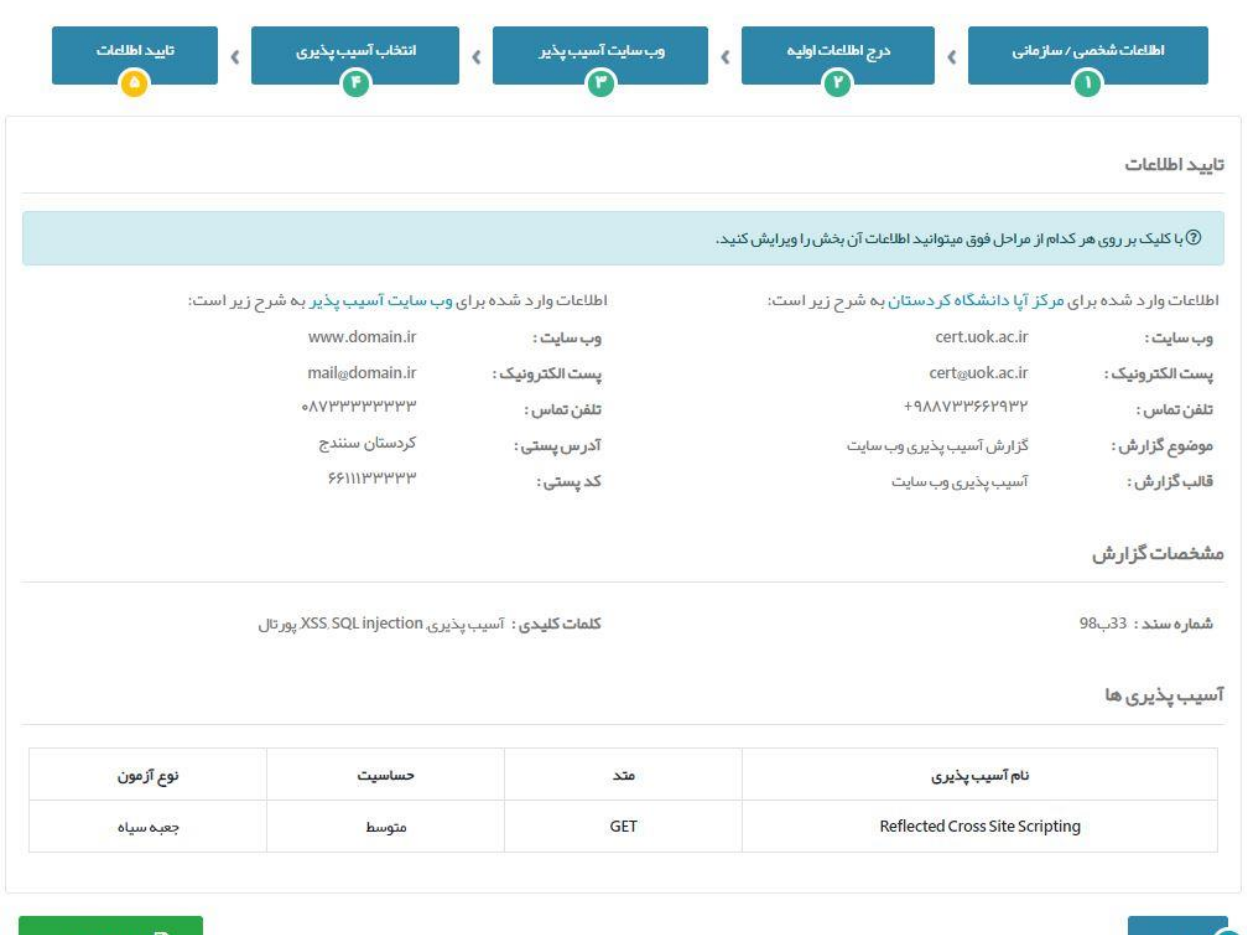

**در گام آخر اطالعات وارد شده به شما نشان داده خواهد شد که در صورت وجود مشکل میتوانید با کلیک برروی هرکدام از زبانههای باال به مرحله فوق بازگردید و اطالعات آن بخش را ویرایش نمایید.**

أًأأ مشاهدهگزارش

**درنهایت با مشاهده این مرحله اطالعات وارد شده را مجدداً بررسی کرده و درصورت تایید جهت ثبت و مشاهده گزارش گزینه** 

**را کلیک نمایید.**

(ع) قبلی

**نکته: پس از ثبت گزارش نیز کماکان میتوانید با بازگشت به زبانه فعلی اطالعات را مجدداً ویرایش و ثبت نمایید.**

**نگارش گزارش آسیبپذیری - مشاهده و دریافت گزارش**

**در زبانه جدید گزارش نهایی به شما نشان داده خواهد شد که میتوانید مجدداً اطالعات آن را بررسی کنید: )در این مرحله نیز در صورت نیاز به ویرایش میتوانید به زبانه قبلی بازگردید و اطالعات را ویرایش نمایید.(**

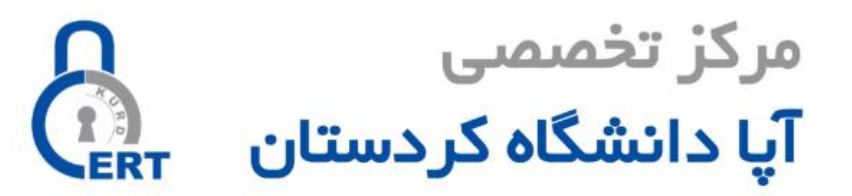

## گزارش آسیب پذیری وب سایت

مرکز آپا دانشگاه کردستان

گزارش آسیب پذیری پورتال (نام پورتال)

www.domain.ir

تاریخ گزارش : ۱۳۹۸/۱۱/۱۸ شماره سند : ۳۳/ب/۹۸

Cert.uok.ac.ir cert@uok.ac.ir  $L + 9AAVPPSSP9PP$  **درنهایت با استفاده از کادر موجود در گوشه پایین سمت چپ صفحه، گزارش خود را بصورت فایل** WORD **دریافت نماید.**

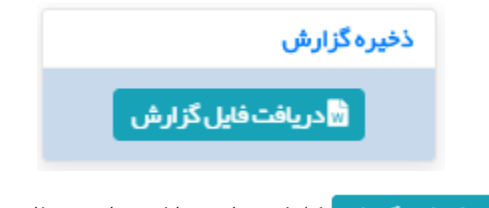

**برای اینکار کافیست برروی دکمه کلیک نمایید تا کمتر از چندثانیه فایل گزارش برروی رایانه شما بارگیری گردد.**

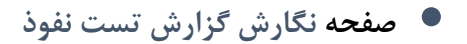

**نگارش گزارش تست نفوذ - مرحله اول : اطالعات شخصی/سازمانی**

**کاربر پس از ورود به حساب کاربری خود و انتخاب گزینه نگارش گزارش تست نفوذ، صفحه زیر به وی نشان داده خواهد شد:**

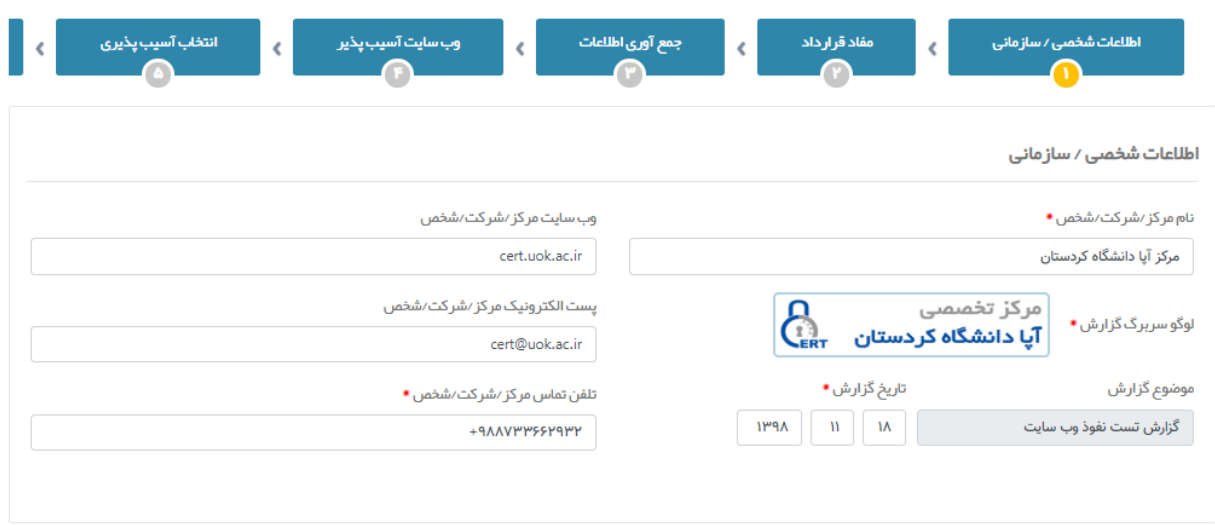

**در این مرحله اطالعات مرکز، شرکت یا شخص تهیهکننده گزارش توسط کاربر وارد خواهد شد که شامل موارد زیر میباشد:**

**.1 نام مرکز/شرکت/شخص \***

**.2 لوگو سربرگ گزارش \***

**.3 تاریخ گزارش \***

**.4 وبسایت مرکز/شرکت/شخص**

**.5 پست الکترونیک مرکز/شرکت/شخص**

**.6 تلفن تماس مرکز/شرکت/شخص \***

**\* چنانچه کاربر در سامانه وارد شده باشد این اطالعات بصورت خودکار از پایگاه داده تکمیل خواهد شد.**

#### **نگارش گزارش تست نفوذ - مرحله دوم : مفاد قرارداد**

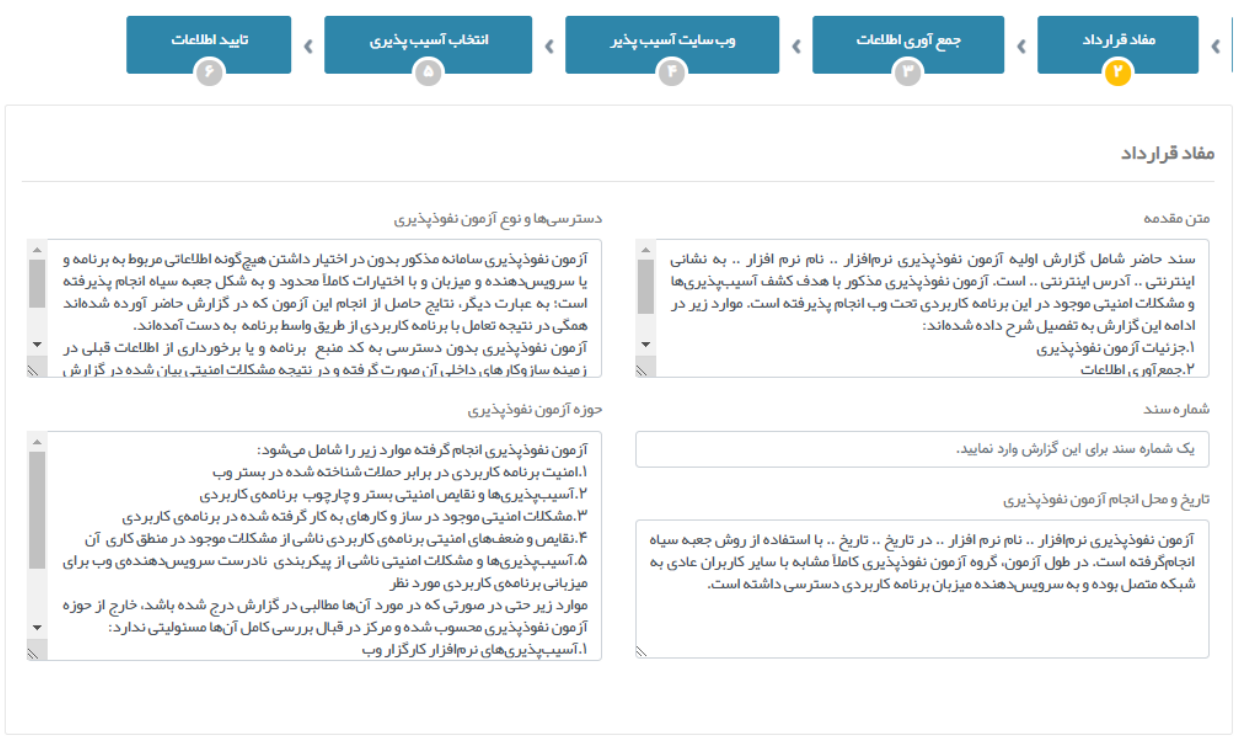

**در این مرحله اطالعات مربوط به مفاد قرارداد توسط کاربر وارد خواهد شد که شامل موارد زیر میباشد:**

- **.1 متن مقدمه گزارش**
- **.2 دسترس ها و نوع آزمون نفوذپذیری**
	- **.3 درج یک شماره سند برای گزارش**
- **.4 تاریخ و محل انجام آزمون نفوذپذیری**
	- **.5 حوزه آزمون نفوذپذیری**

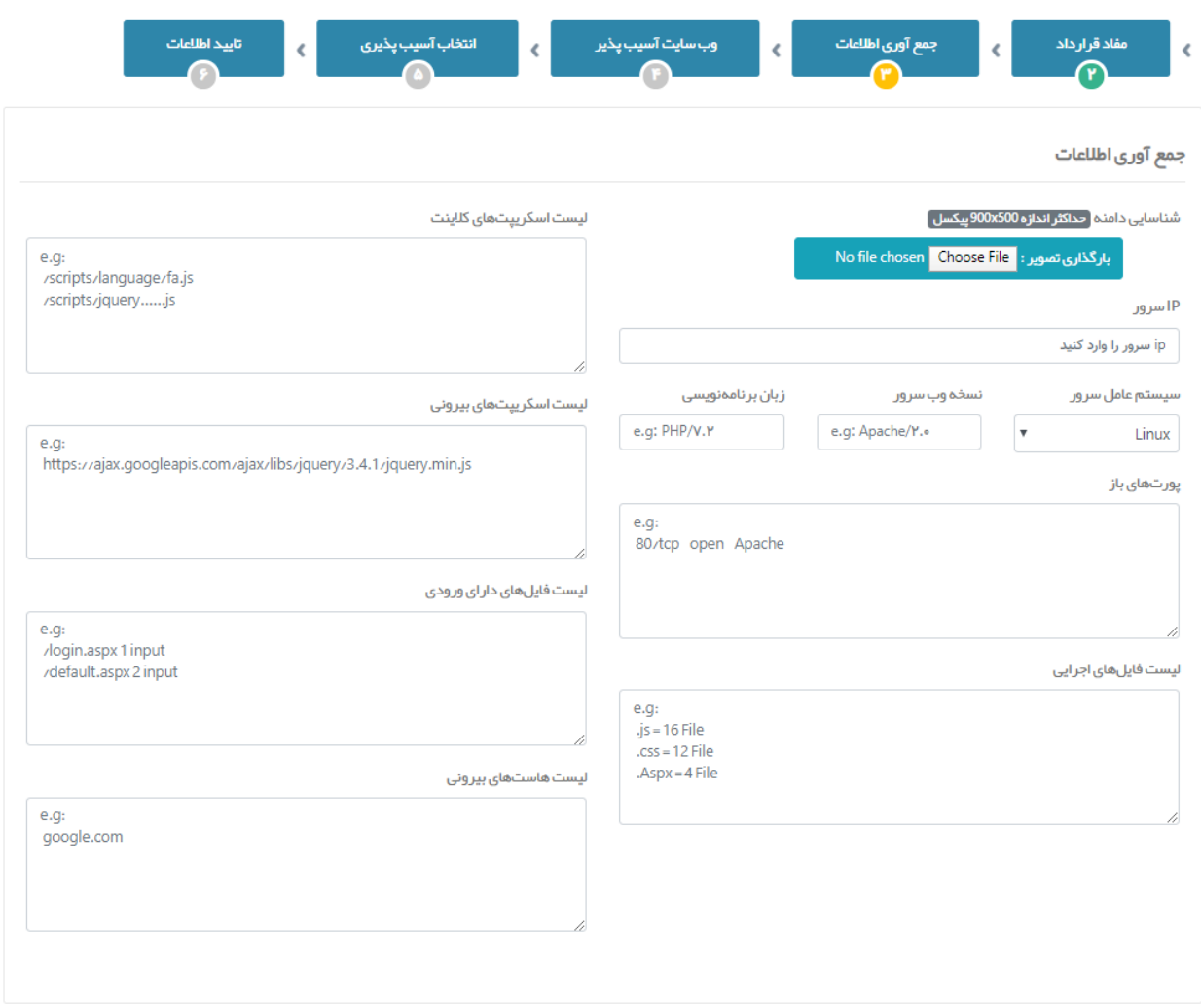

#### **نگارش گزارش تست نفوذ - مرحله سوم : جمع آوری اطالعات**

**در این مرحله اطالعات جمع آوری شده مربوط به وبسایت آسیبپذیر توسط کاربر وارد خواهد شد که شامل موارد زیر میباشد:**

**.1 تصویر شناسایی دامنه )اطالعات** whois **)**

**.2** ip **سرور )سرور وبسایت( .3 سیستمعامل سرور**

**.4 نسخه وبسرور .5 زبان برنامهنویسی .6 پورتهای باز**

**.7 لیست فایلهای اجرایی .8 لیست اسکریپتهای کالینت .9 لیست اسکریپتهای بیرونی**

**.10 لیست فایلهای دارای ورودی .11 لیست هاستهای بیرونی**

**که میبایست طبق راهنمای فیلدها تکمیل گردد.**

**نگارش گزارش تست نفوذ - مرحله چهارم : اطالعات وبسایت آسیبپذیر**

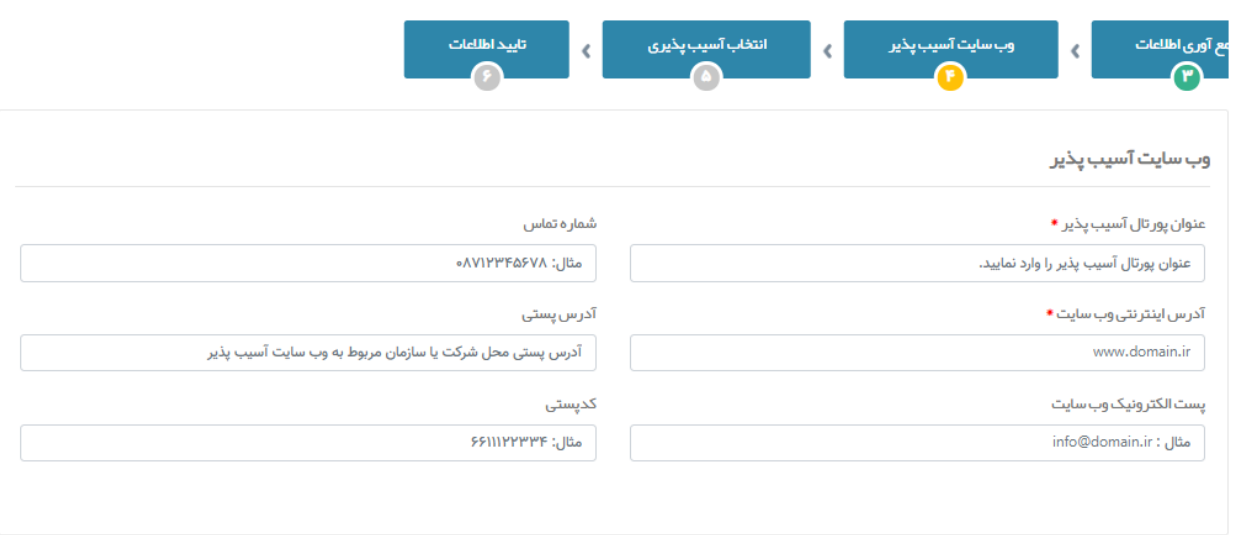

**در این مرحله اطالعات مربوط به وبسایت آسیبپذیر توسط کاربر وارد خواهد شد که شامل موارد زیر میباشد:**

- **.1 عنوان پورتال آسیبپذیر \***
- **.2 آدرس اینترنتی وبسایت \***
- **.3 پست الکترونیک وبسایت**
- **.4 شماره تماس مدیر وبسایت**
- **.5 آدرس پستی مدیر وبسایت**
	- **.6 کدپستی مدیر وبسایت**

**نگارش گزارش تست نفوذ - مرحله پنجم : انتخاب آسیبپذیری**

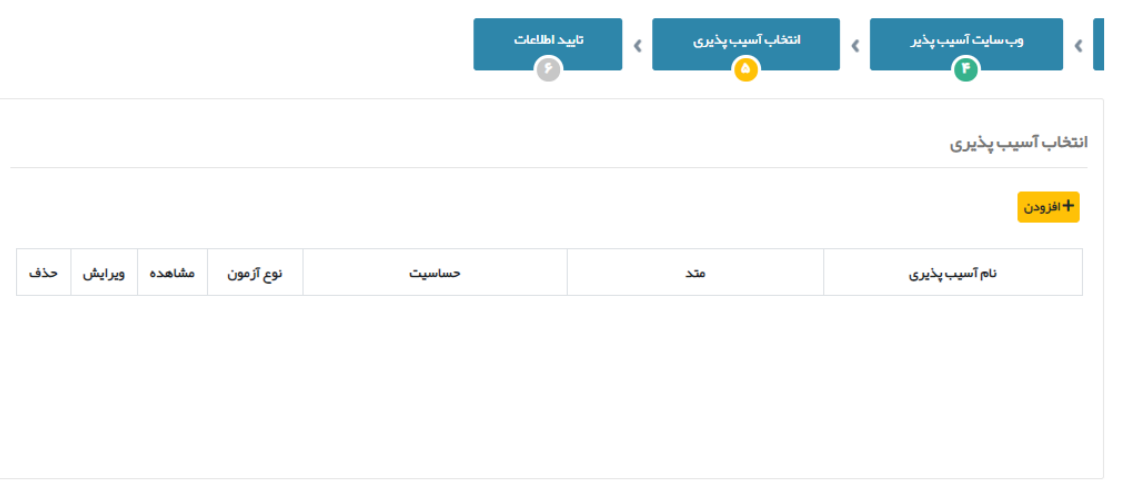

در این مرحله اطلاعات مربوط به آسیبپذیریها توسط کاربر وارد خواهد شد. کاربر با انتخاب گزینه <sub>ا</sub> <mark>+افزودن</mark> مصفحه انتخاب **آسیبپذیری به وی نشان داده خواهد شد.**

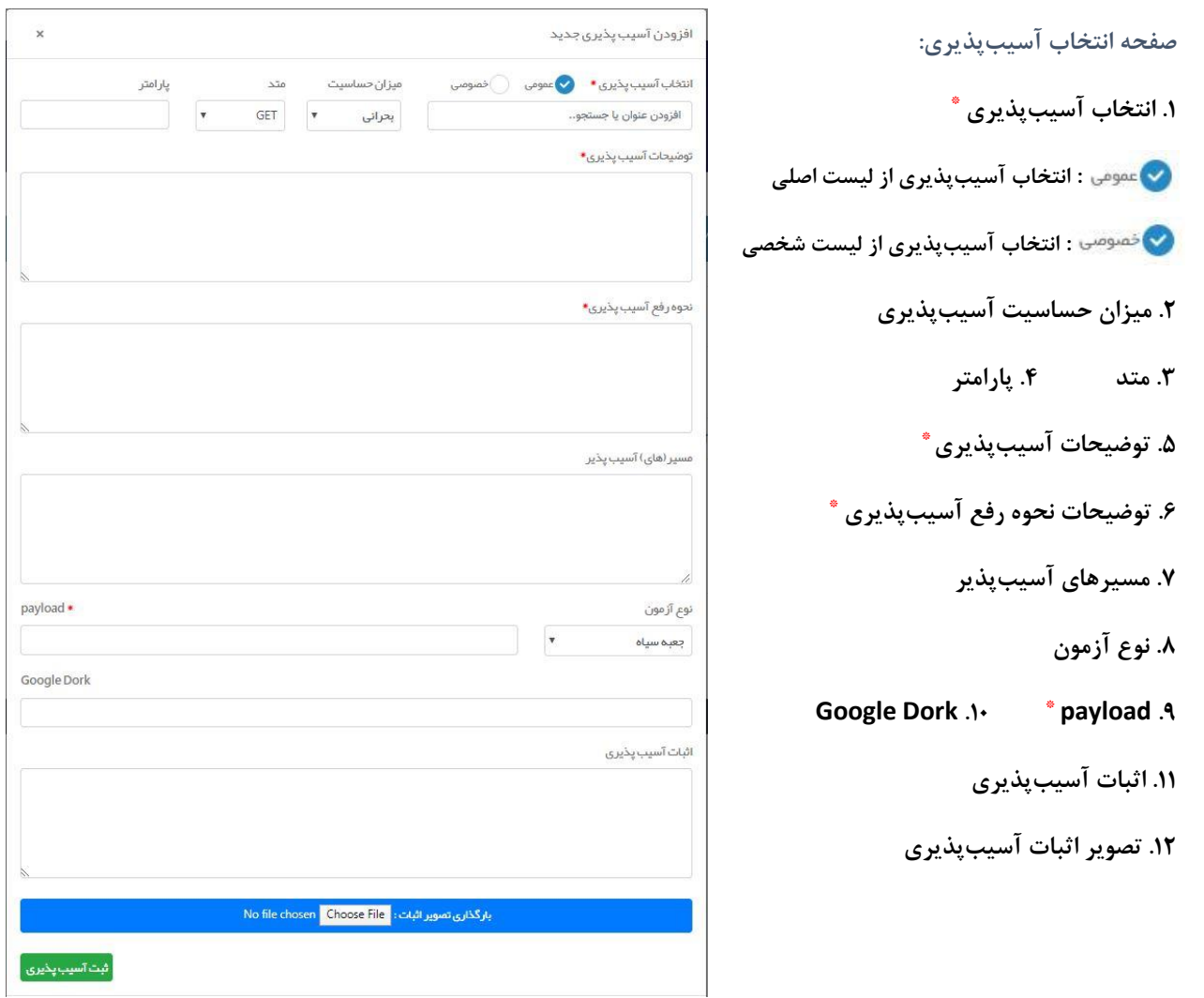

## **جستجو در بانک اطالعاتی آسیبپذیری ها:**

**شما میتوانید نام آسیبپذیری موردنظر خود را در کادر جستجو وارد نمایید تا اطالعات مربوط به آن آسیبپذیری بصورت خودکار تکمیل شود:**

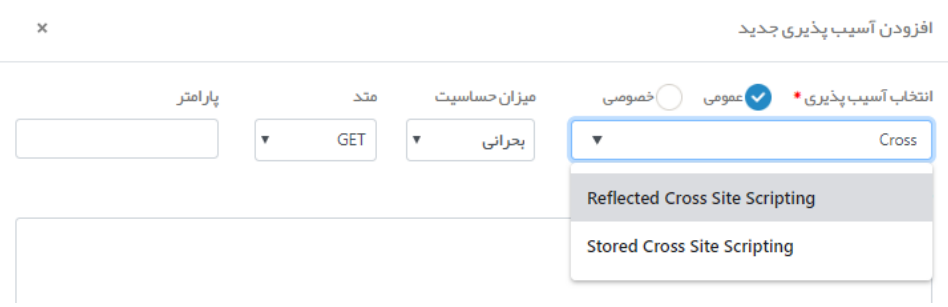

**مثال:**

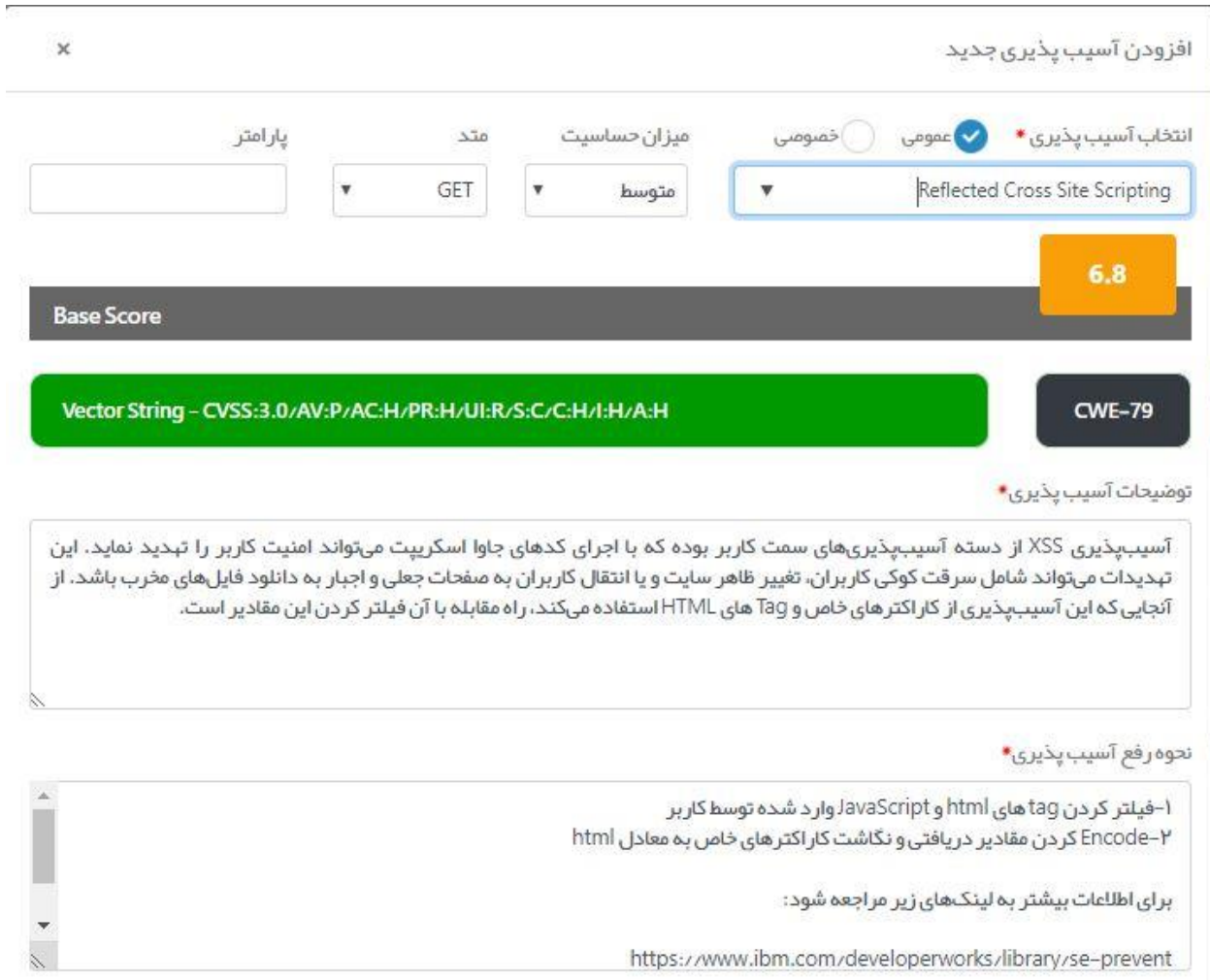

**بعد از انتخاب و ثبت آسیبپذیریهای موردنظر، لیست موارد ثبت شده در جدولی مطابق شکل زیر به شما نشان داده خواهد شد که شامل 3 گزینه مشاهده، ویرایش و حذف میباشد.**

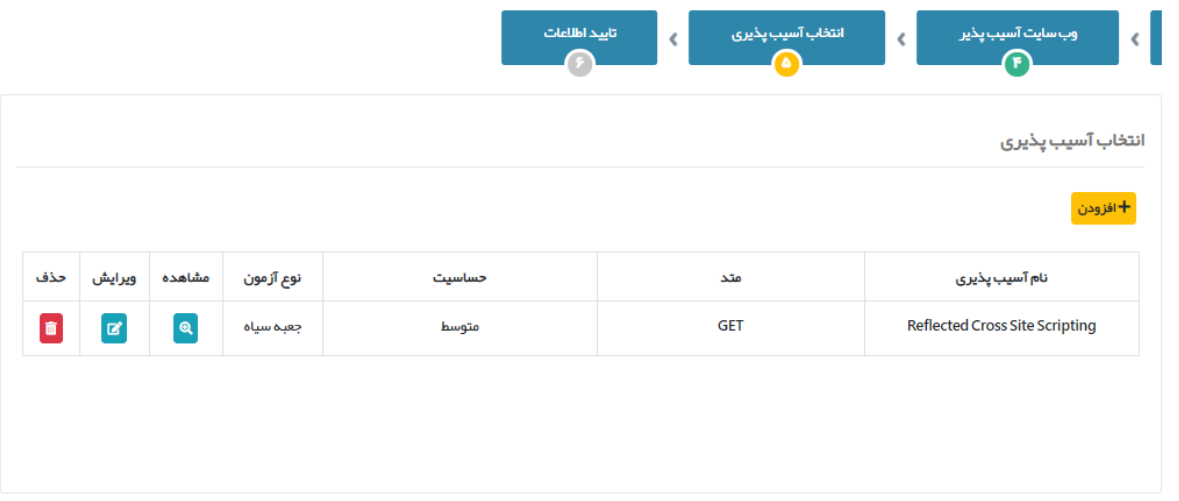

**با کلیک برروی آیکن اطالعات مربوط به آسیبپذیری مربوطه در صفحه جدید به شما نشان داده میشود.**

**درصورت نیاز به ویرایش اطالعات آسیبپذیری با کلیک برروی آیکن یک صفحه جدید جهت ویرایش اطالعات آسیبپذیری به شما نشان داده خواهد شد که در آنجا میتوانید اطالعات مربوط به آسیبپذیری را تغییر دهید.**

**درصورت نیاز به حذف یک آسیبپذیری از گزارش خود با کلیک برروی آیکن پیغام هشدار زیر به شما نشان داده خواهد شد:**

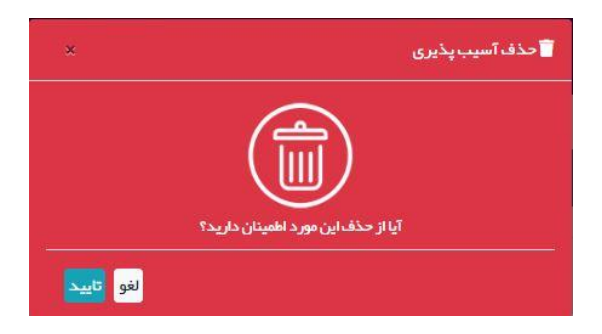

**در صورت انتخاب گزینه تایید، آسیبپذیری انتخاب شده از گزارش شما حذف خواهد شد.**

#### **نگارش گزارش تست نفوذ - مرحله ششم : کنترل و تایید اطالعات**

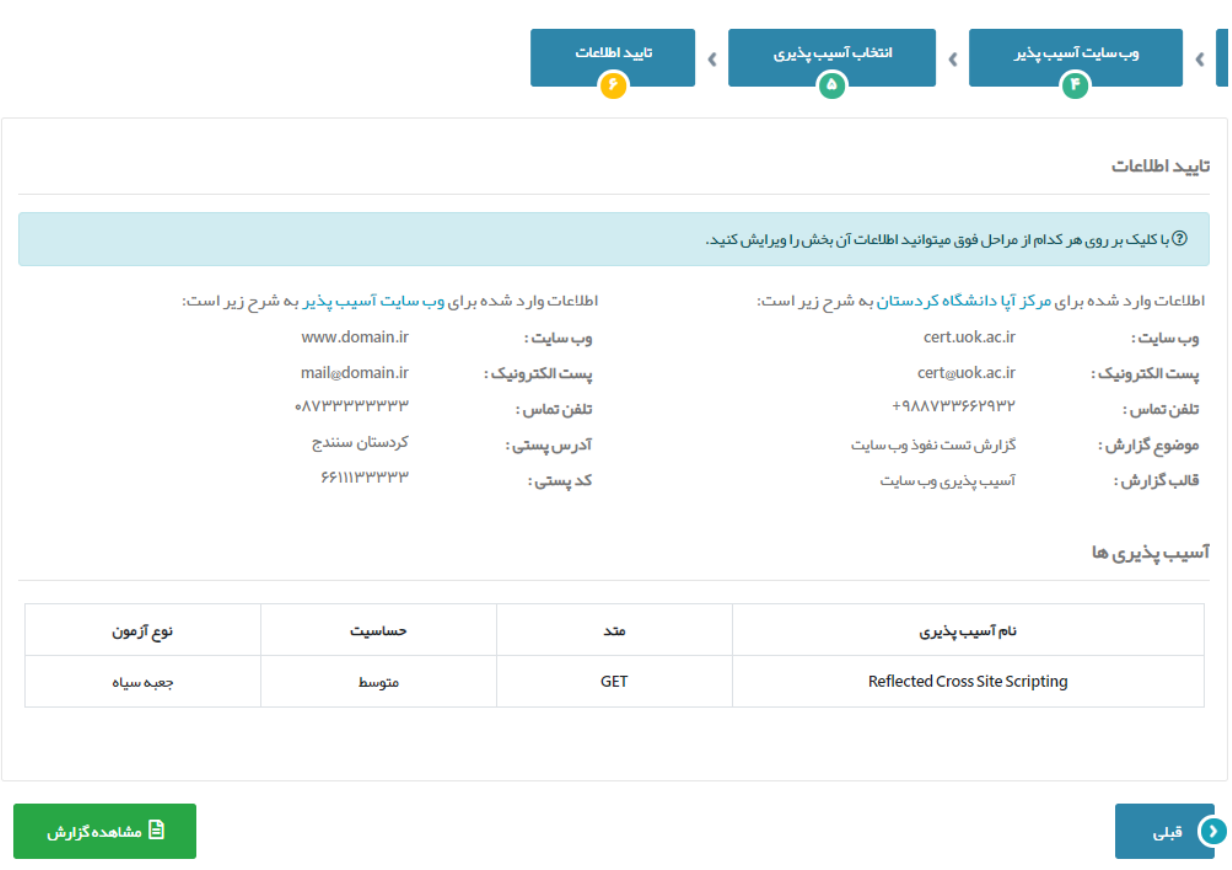

**در گام آخر اطالعات وارد شده به شما نشان داده خواهد شد که در صورت وجود مشکل میتوانید با کلیک بر روی هرکدام از زبانههای باال به مرحله فوق بازگردید و اطالعات آن بخش را ویرایش نمایید.**

**درنهایت با مشاهده این مرحله اطالعات وارد شده را مجدداً بررسی کرده و درصورت تایید جهت ثبت و مشاهده گزارش گزینه** 

**را کلیک نمایید.**

**نکته: پس از ثبت گزارش نیز کماکان میتوانید با بازگشت به زبانه فعلی اطالعات را مجدداً ویرایش و ثبت نمایید.**

**نگارش گزارش تست نفوذ - مشاهده و دریافت گزارش**

**در زبانه جدید گزارش نهایی به شما نشان داده خواهد شد که میتوانید مجدداً اطالعات آن را بررسی کنید: )در این مرحله نیز در صورت نیاز به ویرایش میتوانید به زبانه قبلی بازگردید و اطالعات را ویرایش نمایید.(**

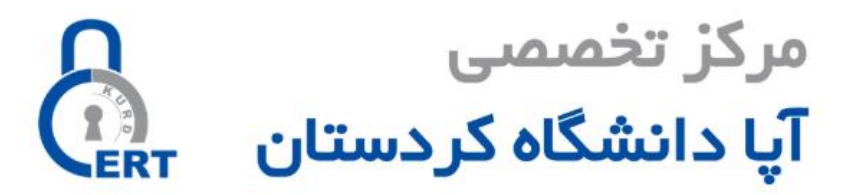

## گز ار ش تست نفوذ وب سایت

مرکز آپا دانشگاه کردستان

گزارش آسیب پذیری پورتال (نام پورتال)

www.domain.ir

تاریخ گزارش : ۱۳۹۸/۱۱/۱۸ شماره سند : ۷۶۷۶۷۶

Cert.uok.ac.ir cert@uok.ac.ir  $L + 9AAVPPSSP9PP$  **درنهایت با استفاده از کادر موجود در گوشه پایین سمت چپ صفحه، گزارش خودرا بصورت فایل** WORD **دریافت نمایید.**

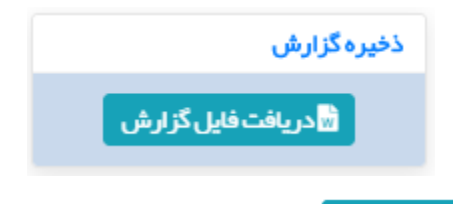

**برای اینکار کافیست برروی دکمه کلیک نماید تا کمتر از چندثانیه فایل گزارش بر روی رایانه شما بارگیری گردد.**